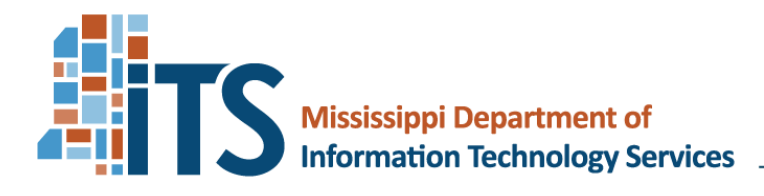

3771 Eastwood Drive Jackson, MS 39211-6381 Phone: 601-432-8000 Fax: 601-713-6380 www.its.ms.gov

David C. Johnson, Executive Director

# **Memorandum**

**To:** Customers purchasing Motorola Radios as part of MSWIN

**From:** David Johnson, Executive Director of ITS Karana Carroll, Executive Officer of the WC

**Date:** July 2, 2010 *(Revised August 3, 2023)*

**Re:** MSWIN RFP 3429: Instructions for Use

### 1. **Introduction**

- 1.1 Information Technology Services (ITS) and the Wireless Communication Commission (WCC) issued Request for Proposal (RFP) 3429 for a statewide Digital Trunked Land Mobile Radio System service. In June 2007, the WCC executed a turnkey agreement with Motorola Solutions, Inc. f/k/a Motorola, Inc. ("Motorola") for the implementation of the statewide radio system to be known as the Mississippi Wireless Information Network (MSWIN).
- 1.2 This *MSWIN RFP 3429: Instructions for Use* Memorandum provides ITS and WCC customers authorization and instructions for making purchases using the MSWIN Motorola 3429 contract.
- 1.3 *Who May Use*: MSWIN RFP 3429 may be used in the acquisition of specific Motorola configurations of Mobile, Portable, and Dispatch Console units and accessories by Mississippi agencies, universities, community/junior colleges, and governing authorities (cities, counties and school districts). This award meets Mississippi requirements for legal purchases.
- *1.4 Dollar Limitations of Use*
	- 1.4.1 Any procurement of wireless communication equipment and services which when combined with previous procurements during the current fiscal year exceeds \$100,000 requires prior approval by the WCC. The procedure for requesting approval is located on the WCC web site at [http://www.wcc.ms.gov/.](http://www.wcc.ms.gov/)
	- 1.4.2 Any use of RFP 3429 must have prior, written approval for all purchases over \$100,000 from the WCC, as described in Section 4

Board Members - Mark E. Henderson, Chair . Thomas A. Wicker, Vice-Chair . Christa L. Alexander . J. Keith Van Camp . Bill Cook Legislative Advisors - Senator Scott DeLano . Representative Kent McCarty

below.

Once the WCC has provided written approval, there is no maximum dollar limitation for use of RFP 3429. Radio purchases under \$100,000 may use the Two-Way Radio Express Products List, available at:

[http://dsitspe01.its.ms.gov/its/RadioEPLOnline.nsf/VendorPrint?O](http://dsitspe01.its.ms.gov/its/RadioEPLOnline.nsf/VendorPrint?OpenForm) [penForm](http://dsitspe01.its.ms.gov/its/RadioEPLOnline.nsf/VendorPrint?OpenForm)

- 1.4.3 For purchases under \$100,000 the WCC has delegated authority to purchase from RFP 3429 to the customer entity.
- 1.5 *Effective Dates* (Updated September 29, 2022)

RFP 3429 is effective from June 29, 2007 to June 30, 2027. Effective July 2, 2010, Motorola has created the special MSWIN RFP 3429 Website for customer price verification as described in the ordering process below.

### 2. **How to Obtain Price Quotations from the MSWIN 3429 Website**

- 2.1 Customers should first obtain a quotation for their project from Motorola or one of the approved Motorola Dealers listed in item 5 below.
- 2.2 Customer must then verify the pricing quotation from a specially created Motorola MSWN RFP 3429 website. Print a copy of the website pricing for your project file.
- 2.3 Shipping Costs are included in the MSWIN 3429 price.
- 2.4 The MSWIN 3429 Website is at this link: <https://businessonline.motorolasolutions.com/default.asp>

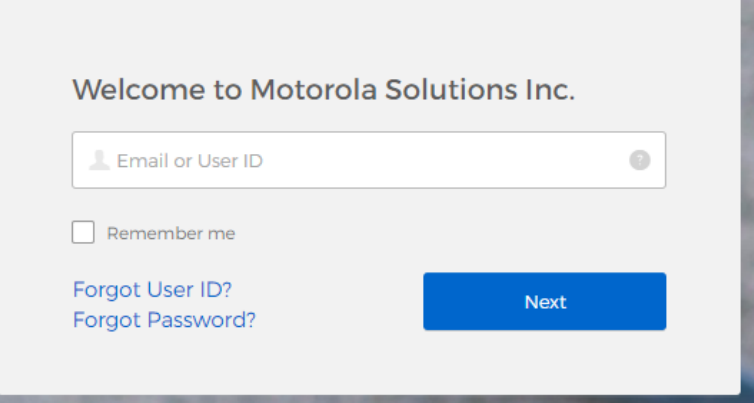

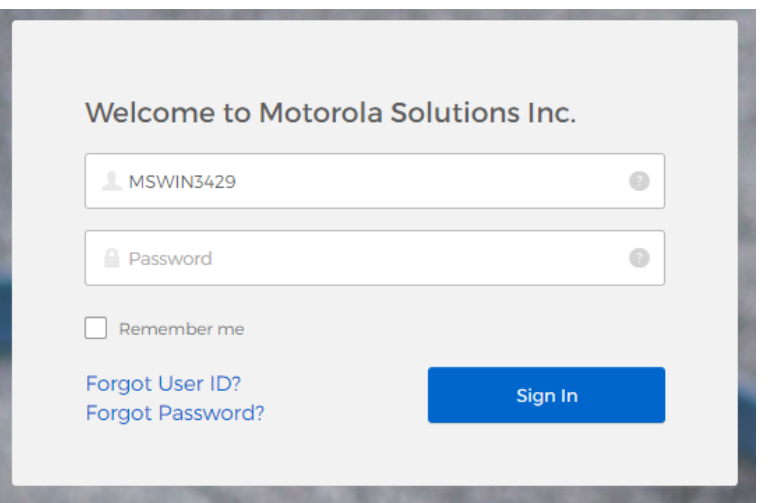

- 2.4.1 Enter USER ID –MSWIN3429 Enter Password – MSWIN3429 **Passwords are case sensitive.**
- 2.4.2 Note that this Login is a generic login that all Mississippi customers may use to view pricing.

#### **3. Using the Motorola Online Site to Check MSWIN 3429 Pricing**

- 3.1 You can use the State's "Generic" Login to access the MSWIN pricing, create a Cart/Configuration, or email your configuration to yourself and the Motorola Team as an "E-Quote."
- 3.2 Be careful when using the State's "Generic" Login. Look for a warning sign in red: "An open cart has been detected. Click here to go directly to the open cart."

A An open cart has been detected. Click here to go directly to the open cart.

- 3.3 Click the RED link to go to the open cart OR under "My Carts" on the top menu bar, click "Active Cart".
- 3.4 Delete the "Active Cart" to clear it before starting your own configuration.
- 3.5 If you do not clear the Active Cart, then your configuration will be added to the previous person's configuration.
- 3.6 If you have added items to your shopping cart but do not wish to Save the Cart, please delete your cart before logging off so that your quotes will not be there for the next user.
- 3.7 Note that any "Saved Carts" can later be accessed by choosing "My Carts" on the top menu bar and clicking "Saved Carts". Saved Carts are on the site for 30 days.

# 4. **Radio/Accessory Pricing**

**4.1** You have two options for obtaining pricing in Motorola Online (MOL). You can go to the Quick Buy Screen for Quick Entry or you can utilize the Browse Catalog feature.

# 4.2 **Quick Buy Function – Radios**

4.2.1 You can find pricing for radios by going to Buying Center>Quick Buy. You will see the order entry page (see screenshot below) with the radio packages for your contract listed. You can view the pricing, by clicking on the package and using the arrow to add it to the box on the right. Once that is completed, you will need to click the "add to cart" button.

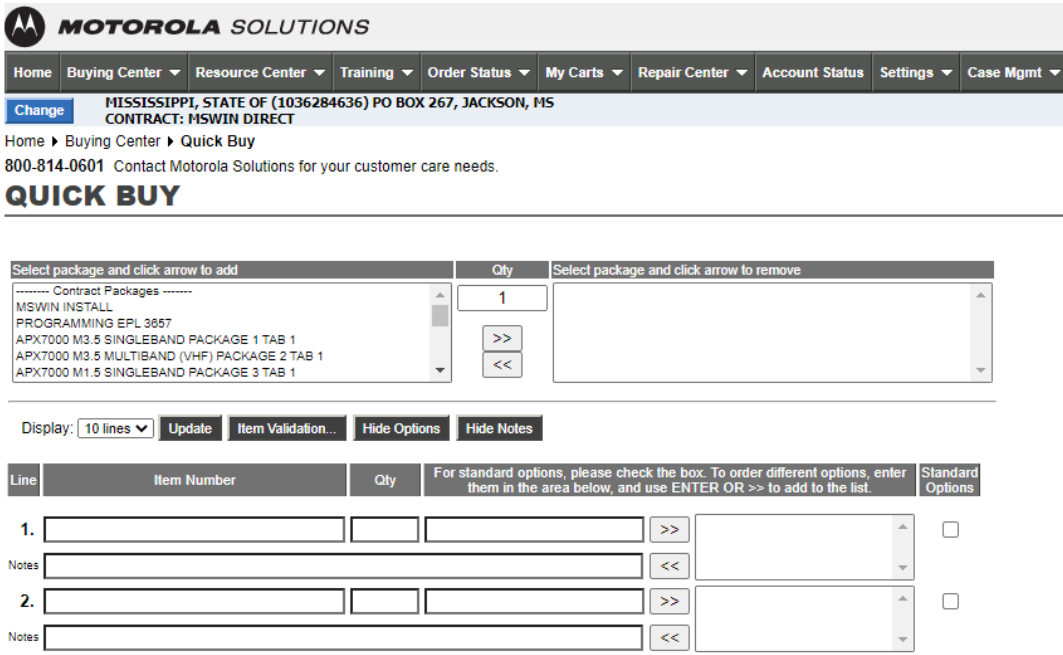

#### **4.3 Quick Buy Function – Accessories**

4.3.1 This form of entry for accessories would be utilized if you know your part numbers and just need pricing. You can enter your part number in the blank boxes under Item Number. When you have entered all the parts you would like to price and their quantity, click the "add to cart" to be to be navigated to the cart page to view the pricing.

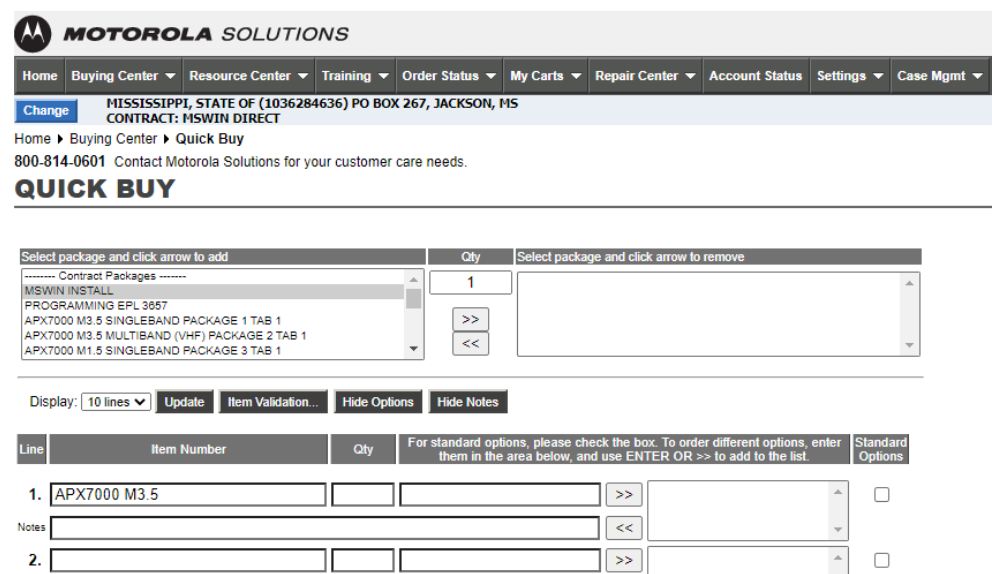

### 4.4 **Browse Catalog – Radios**

4.4.1 The path to utilize the browse catalog feature is Buying Center>Browse Catalog. For radios, you will want to click the "Contract Packages" link to view the radio packages available.

#### **BROWSE CATALOG**

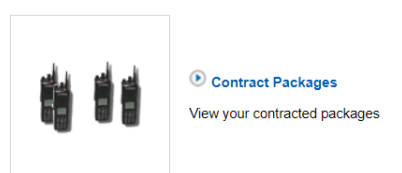

#### **4.5 Browse Catalog – Accessories**

4.5.1 The path to utilize the browse catalog feature is Buying Center>Browse Catalog. For accessories, you will want to click "the 2–Way Radio Systems" link. Once the page expands, you can click on the radio model name that corresponds to the accessories you would like to find.

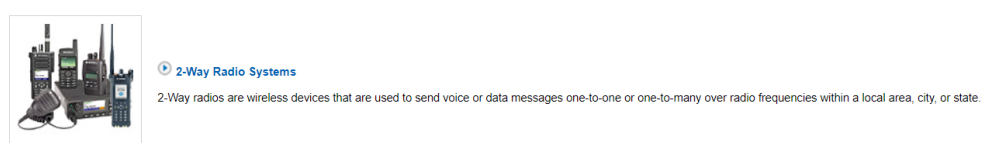

4.6 You can save or email your cart within the cart screen.

#### **5. Cart Functions**

5.1 Once a radio or accessory is added to a cart, you will see the screen listed in

the screenshots below. You will have several options on this page, such as emailing a copy of the cart, saving the cart and delete cart.

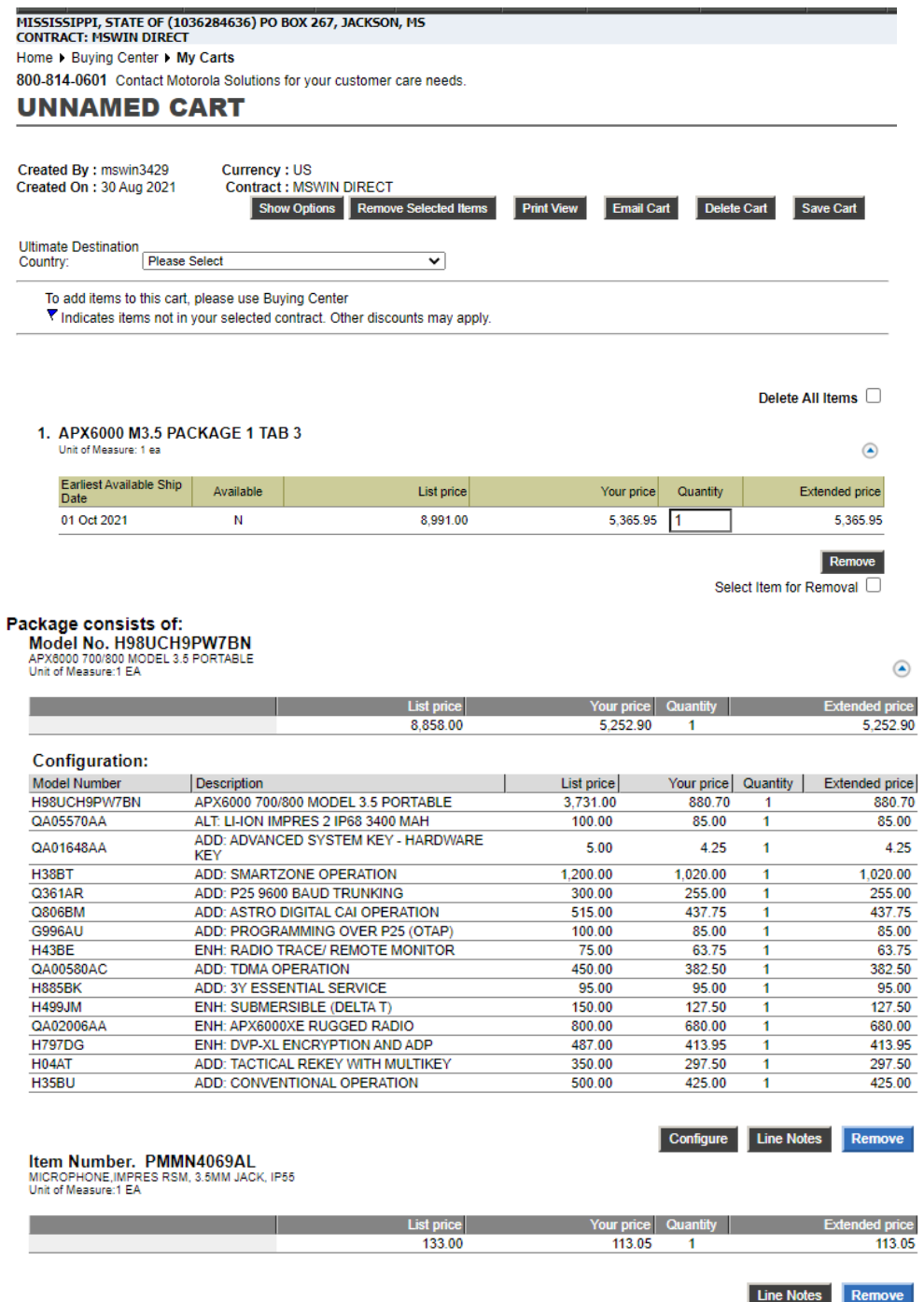

5.2 As well, there are other shopping functions within the cart page, such as continue shopping, recalculate if a quantity is changed. Some of the cart functions have been detailed out below. If you have any questions, please contact the MOL Support Line at 800-814-0601.

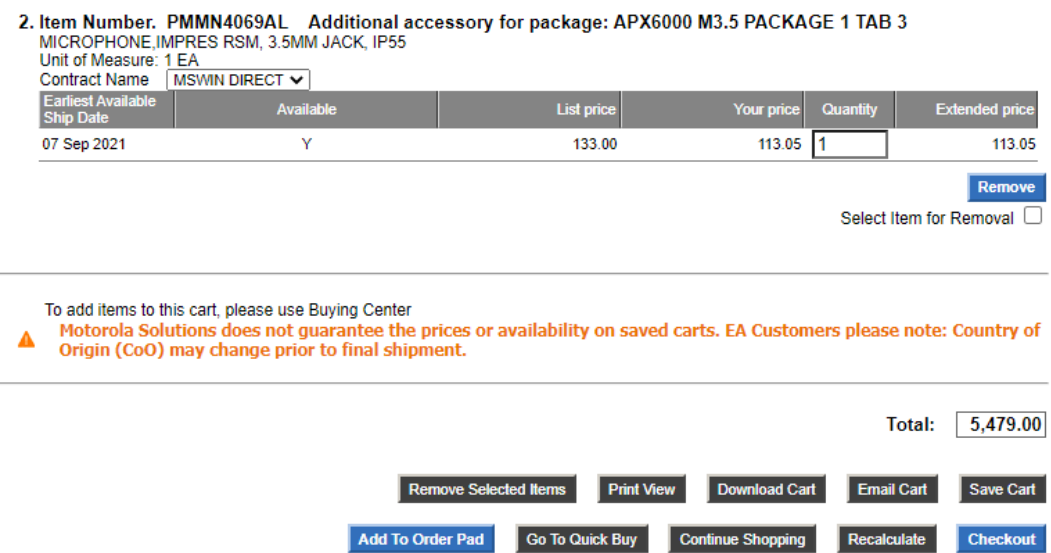

### **5.3 Email Cart**

5.3.1 The email cart button allows you to email a copy of the cart to the user's email address and copy any necessary contacts within your organization. Put your email address and any other email addresses you want to receive a copy in the "CC" line, separated by commas.

#### **5.4 Save Cart**

5.4.1 The save cart button allows you to save work in progress. For example, you have created a customer configuration and need to ask someone a question prior to completing the cart you are working to build, you can click "save" and come back to the cart.

## **5.5 Continue Shopping**

5.5.1 The "continue shopping" button allows you to return to the "Quick buy" screen and enter additional radios/part to your cart.

#### **5.6 Recalculate**

5.6.1 The recalculate button can be used if you need to update quantities in your cart screen to get an updated view of total pricing for items you are pricing.

#### **5.7 Personality Information**

5.7.1 If the radio or accessory part number requires personality/tech edit data, you will be re-directed to the screen listed below. Because no order is being placed while checking price, you can just enter the word test in all the open fields. After you have entered the text, click "continue" and you will be directed to the cart screen to view the pricing.

#### Personality: SVC03SVC0117D

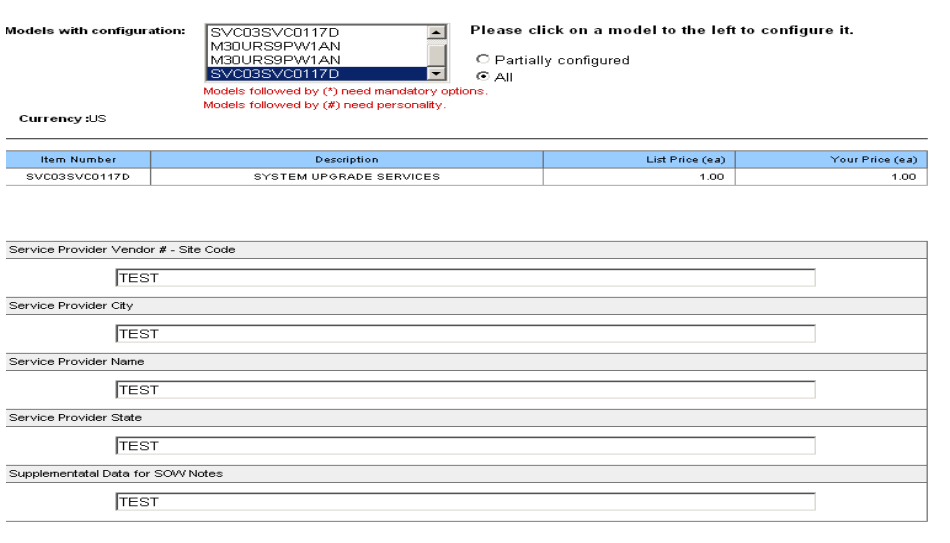

#### 5.8 **Configure Screen Information**

- 5.8.1 In browse catalog and the cart screen, you may be prompted to use the configure screen to choose an option or to review the options you have chosen. On the configurator screen, you will see two different sections – Mandatory and Optional.
- 5.8.2 For the items in the section marked mandatory, you will need to select at least one per step (also referred to as option class).
- 5.8.3 For the items in the section marked optional, you can choose to include any of these options. If one is already marked as shown in the example of below or has a pencil (or X looking icon next to it) those are default items that are required by the package setup.
- 5.8.4 If you get a red error message that refers to a certain option that has not been selected, but is required by another option on the radio, you can click on the configurator to add the required option.

#### → Model No. H98UCH9PW7BN (Configured)

APX6000 700/800 MODEL 3.5 PORTABLE

| Unit of Measure: EA                                                                             |               | <b>Factory Mutual:</b>                                                                                                    |                   |                 |            |                 |
|-------------------------------------------------------------------------------------------------|---------------|----------------------------------------------------------------------------------------------------|-------------------|-----------------|------------|-----------------|
|                                                                                                 |               |                                                                                                    | <b>List price</b> |                 | Your price | <b>Quantity</b> |
|                                                                                                 |               |                                                                                                    | 3.731.00          |                 | 880.70     |                 |
|                                                                                                 |               | Mandatory Configurations: The following configuration steps are mandatory. Select at least one option from each configuration step. |                   |                 |            |                 |
| Option                                                                                          | Item#         | <b>Description</b>                                                                                                    | List Price (ea)   | Your Price (ea) | Quantity   | Select          |
| APX6000/LI/XE<br><b>ALGORITHM</b><br>OPTION                                                     | <b>H797DG</b> | ENH: DVP-XL ENCRYPTION AND ADP                                                                                                    | 487.00            | 413.95          |            | ✓               |
|                                                                                                 | Q15AK         | ADD: AES/DES-XL/DES-OFB ENCRYPTION AND ADP                                                                                          | 799.00            | 679.15          | 1.         |                 |
|                                                                                                 | Q625AX        | ENH: DES, DES-XL, DES-OFB ENCRYPTION AND ADP                                                                                        | 599.00            | 509.15          | 1          |                 |
|                                                                                                 | Q629AK        | ENH: AES ENCRYPTION AND ADP                                                                                                    | 475.00            | 403.75          | 1          |                 |
|                                                                                                 | Q667BB        | ADD: ADP ONLY (NON-P25 CAP COMPLIANT) (US ONLY)                                                                                     | 0.00              | 0.00            | 1          |                 |
|                                                                                                 | QA05751AA     | ADD: NO ENCRYPTION, CLEAR RADIO (NO ADP) (US ONLY)                                                                                  | 0.00              | 0.00            | 1          |                 |
| APX6000.<br>APX60001&<br>APX6000 XE<br><b>SERVICE</b><br><b>OPTIONS</b><br>(MUST SELECT<br>ONE) | <b>H885BK</b> | ADD: 3Y ESSENTIAL SERVICE                                                                                                    | 95.00             | 95.00           |            | ☑ 设             |

Optional Configurations: The following configuration steps are optional. Select those you are interested in receiving.

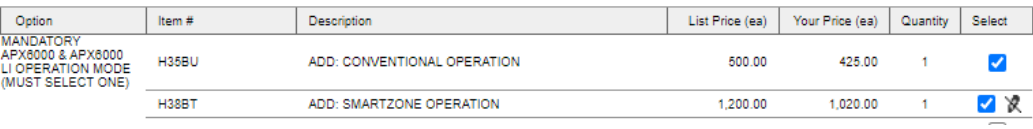

#### **6. Use of Two-Way Radio EPL for Service Quotations and Other Purchases**

- 6.1 ITS currently has two contracts covering Two-Way Radios. Either may be used as best fits the customer, project, and the purchase size.
	- 6.1.1 Two-Way Radio EPL 3744 is a multi-award Express Products List that includes many manufacturers and dealers. It has a \$200,000 per fiscal year spending limit without additional approval from ITS. For purchases over \$50,000, the customer MUST obtain quotations from two or more EPL sellers. For any acquisition that results in an expenditure over \$100,000 in a fiscal year, the customer MUST also receive written approval from the WCC. The Two-Way Radio EPL includes both MSWIN compatible radios as well as non-MSWIN, from both Motorola as well as other Manufacturers.
	- 6.1.2 MSWIN RFP 3429 is a single award contract to Motorola and only includes products and bundles proposed as part of the MSWIN project. Its use requires approval from the WCC for over \$100,000. For purchases under \$100,000 the WCC has delegated authority to purchase from RFP 3429 to the customer entity.
	- 6.1.3 There is some redundancy as some of the same MSWIN products and bundles are available for smaller purchases on the Two-Way Radio EPL.
- 6.2 Work with the Motorola representative listed in item 8 to understand whether your radio purchase needs will be part of the statewide MSWIN system.
- 6.3 RFP 3429 pricing does not include the unit service costs for the installation or

configuration of the radios. Please ensure that any installation pricing proposed on the quotation from Motorola or a Motorola dealer is no more than the vendor's pricing on Two-Way Radio EPL 3744.

- 6.3.1 Two-Way Radio EPL Interactive Vendor Fees [http://dsitspe01.its.ms.gov/its/RadioEPLOnline.nsf/VendorPrint?Ope](http://dsitspe01.its.ms.gov/its/RadioEPLOnline.nsf/VendorPrint?OpenForm) [nForm](http://dsitspe01.its.ms.gov/its/RadioEPLOnline.nsf/VendorPrint?OpenForm)
- 6.3.2 Services for Governing Authorities such as counties are governed under public purchasing law, but ITS highly recommends that you use the Two-Way Radio EPL approved rates as the not-to-exceed cost.

# **7. Delegation of Authority to Purchase Two-Way Radio Products and Services**

- 7.1 Wireless Communication Commission (WCC)
	- 7.1.1 Senate Bill 2514, 2005 Regular Session, established the Mississippi Wireless Communication Commission to ensure critical personnel have effective communications services available in emergency situations. The enabling legislation specifically directs the Commission to implement a statewide wireless communications system for state and local governments that enables interoperability between various wireless communications technologies. The Commission is further tasked with the responsibility for approving all wireless communication purchases within the state and for setting forth rules and regulations governing these purchases.
- 7.2 Dollar Limits. The WCC has delegated the purchase approval of wireless products lifecycle cost within certain ranges and has further established an approval process for procurements above these levels. All government entities in the state are under the WCC purview, both state and local.
	- 7.2.1 Lifecycle cost < or = \$100,000; no WCC review required. Normal public purchasing guidelines followed including use of ITS Express Products Lists (EPLs).
	- 7.2.2 Lifecycle cost > \$100,000 but < \$250,000; requires review and approval of WCC Review Committee. Normal public purchasing guidelines followed including use of ITS Express Products Lists (EPLs).
	- 7.2.3 Lifecycle cost > \$250,000; requires review and approval of WCC Review Committee AND the Commission. Normal public purchasing guidelines followed.
- 7.3 For more information on the Wireless Communication Commission, please visit their website: http://www.wcc.ms.gov/ or call 601-359-5333. The forms to request WCC approval for your project are available by choosing "Purchasing Rules, Guidelines, and Procedures."
- 7.4 Additional information about delegation of telecommunication purchases is

available in the ITS Procurement Handbook, Section 011. The handbook is on the ITS website, http://www.its.ms.gov , then choose "Procurement."

- 8. **How to Place Your Order** (Updated December 22, 2021)
	- 8.1 Please contact Motorola or an approved Motorola Dealer for RFP 3429 with questions.

**All orders for MSWIN 3429 contract are placed directly with Motorola. Invoices will be from Motorola. Remittance will be to Motorola.**

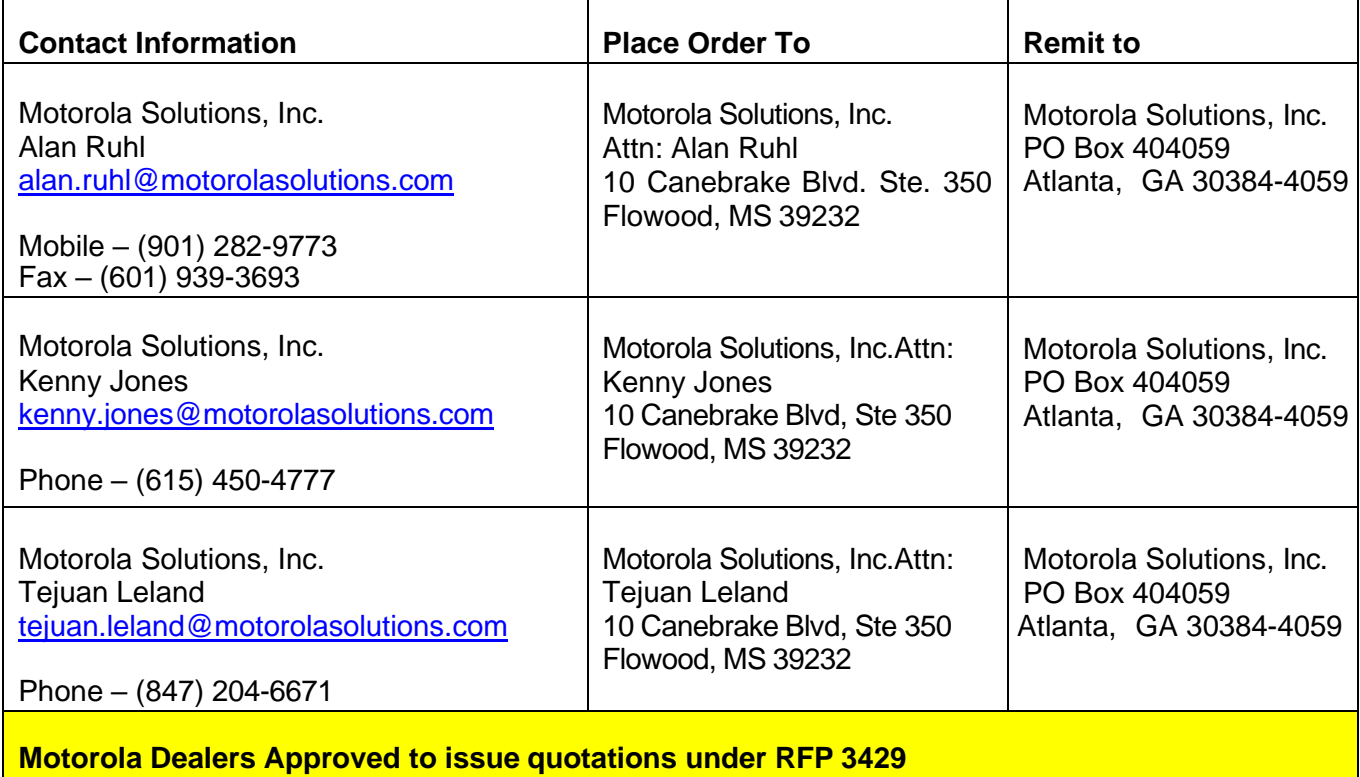

- Integrated Communications, Inc.: Leslie Houston, (662) 609-6686, leslie.houston@iciwireless.com
- Jackson Communications: Bill Roberts, (601) 519-1389, **broberts@jacksoncom.com**; Jay Cole (601)665-3249 [jcole@jacksoncom.com](mailto:jcole@jacksoncom.com)
- Team One Communications, Inc: Jonathan Harkey, (228) 762-3721, [jharkey@TeamOneComm.com](mailto:jharkey@TeamOneComm.com)

# **9. NIGP Codes**

9.1 State agency customers will be required to use NIGP codes when purchasing through Mississippi's Accountability System for Government Information and Collaboration (MAGIC). The MAGIC Contract Number to be used when making a purchase is:

#### **8500000080**

9.2 The following NIGP codes will need to be entered for the product categories for products purchased using the Two-Way Radio EPL.

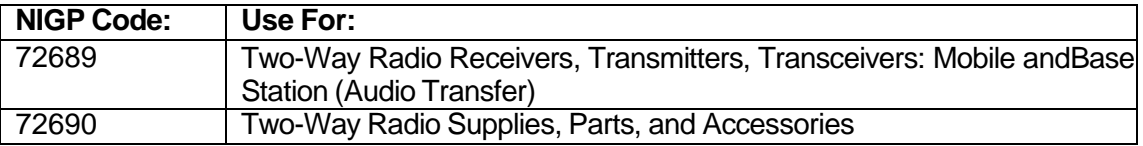

#### **10. What Goes in Your Purchase/Audit File**

- 10.1 At a minimum include:
	- 10.1.1 A copy of the purchase order.
	- 10.1.2 A copy of the vendor quotation.
	- 10.1.3 A copy of the approval letter from the Wireless Communication Commission.
	- 10.1.4 A copy of the product information from the MSWIN Motorola RFP 3429 website for each product being purchased.
	- 10.1.5 Any additional project-related documentation or justification.

#### **11. Report Problems or Request Assistance**

- 11.1 If you have any questions about using this RFP, please contact the ISS Help Desk at (601) 432-8166, [isshelp@its.ms.gov](mailto:isshelp@its.ms.gov) or the WCC at (601) 359-5333.
- 11.2 Copies of this document are available on the Internet at [http://www.wcc.ms.gov.](http://www.wcc.ms.gov/)